# Sisteme giriş

Adım 1: Öğrenci, sol menüde yer alan Tez İzleme İşlemleri sekmesinde «Başvuru» seçeneğine tıklar. Adım 2: Öğrenci başvurusunu kaydederek «Yeni Başvuru» ekranına ulaşır.

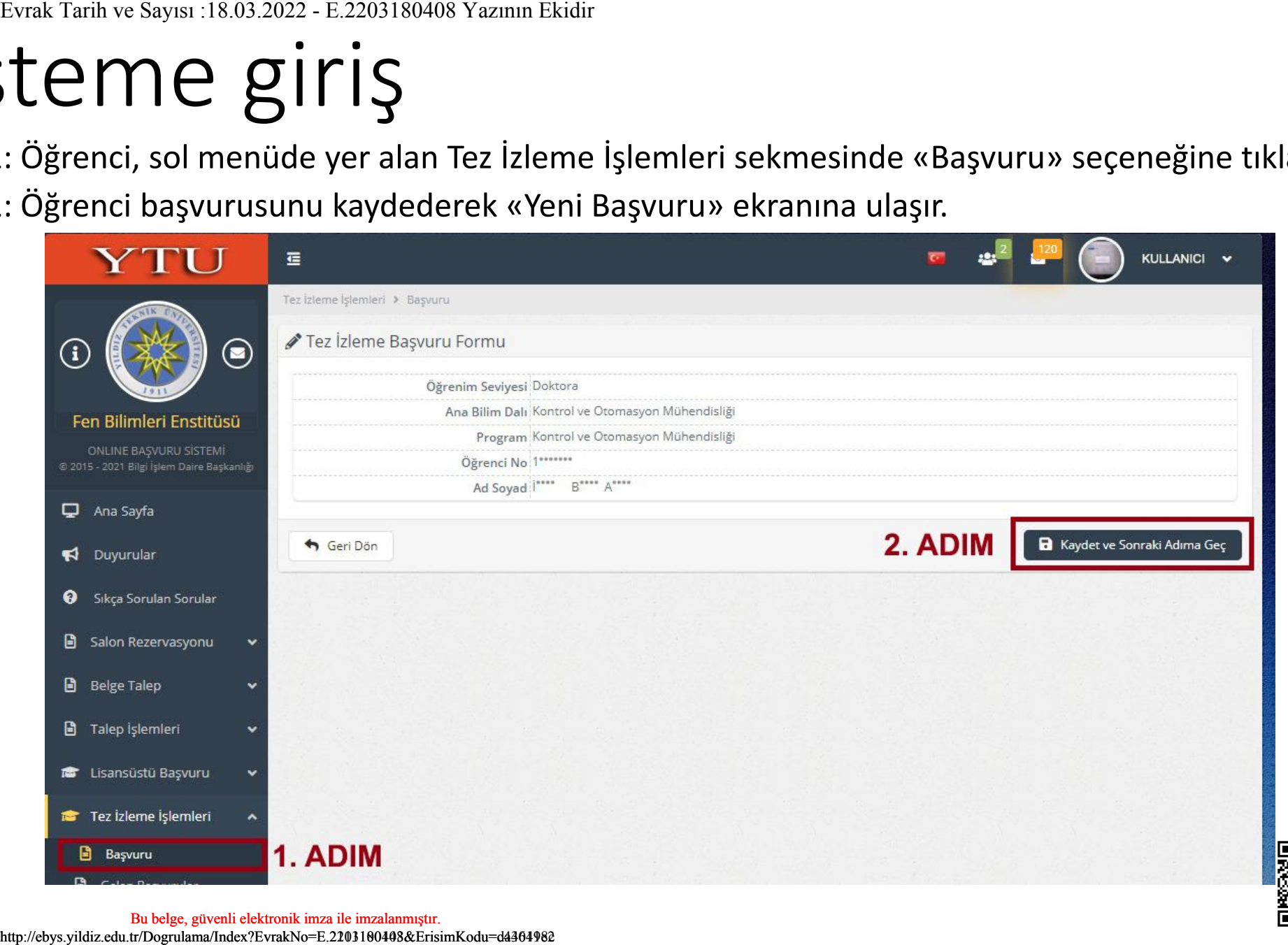

## Adım 3: Öğrenci «Yeni Başvuru» butonuna tıklar.

Yeni başvuru ekranı açılır.

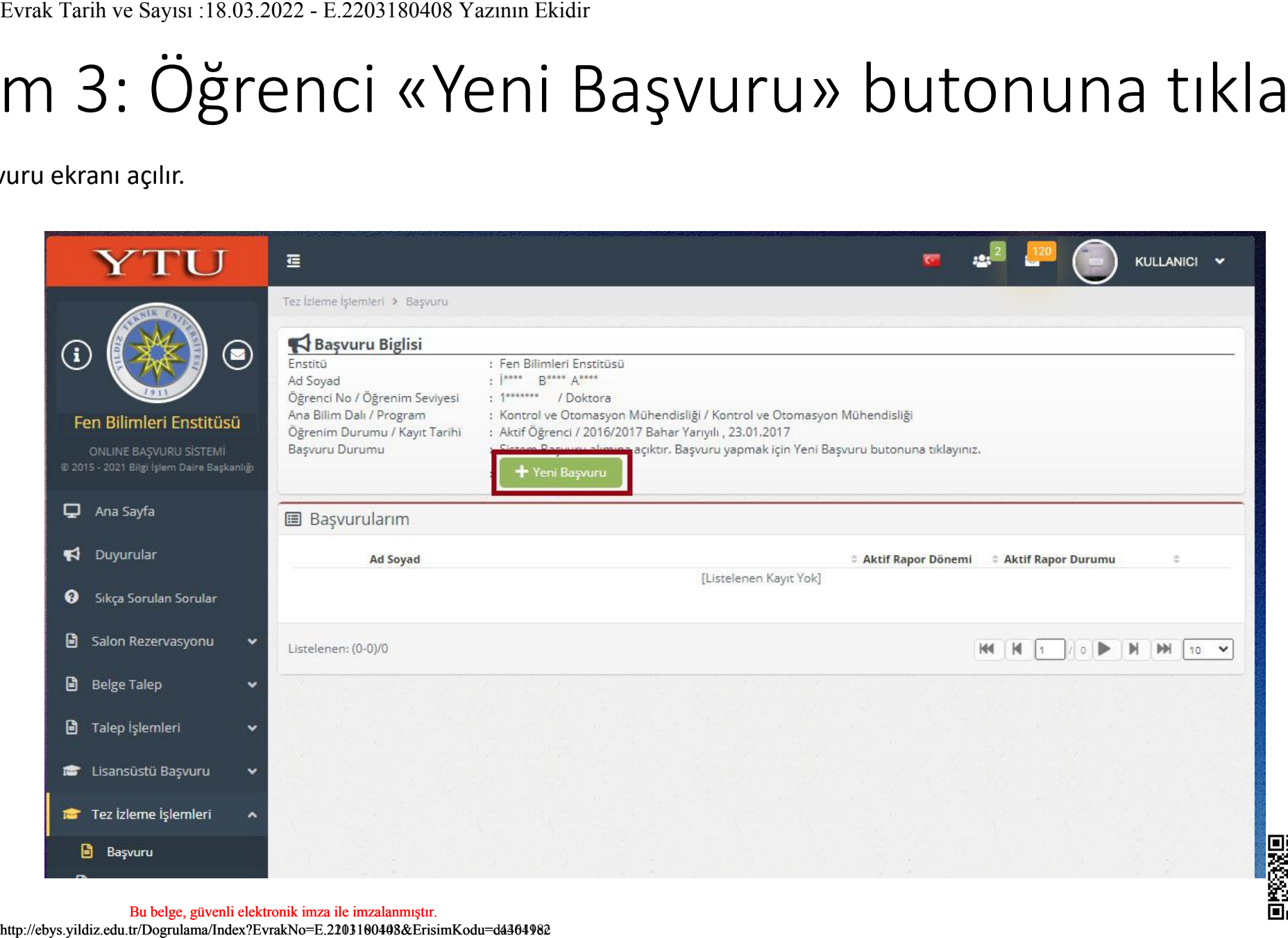

Adım 4: Öğrenci gerekli bilgileri doldurur ve «Kaydet» butonuna Evrak Tarih ve Sayısı :10.11.2021 - E.2111100143 Yazının Ekidir Evrak Tarih ve Sayısı :18.03.2022 - E.2203180408 Yazının Ekidir

tıklayarak başvurusunu tamamlar.

«Yeni Başvuru» sekmesine tıklandıktan sonra aşağıdaki ekran açılır. Öğrenci tarafından «Tez Bilgisi», «Tez Danışmanı», «1. TİK Üyesi» ve «2. TİK Üyesi» hakkında gerekli bilgileri doldurur ve «Kaydet» butonuna tıklar.

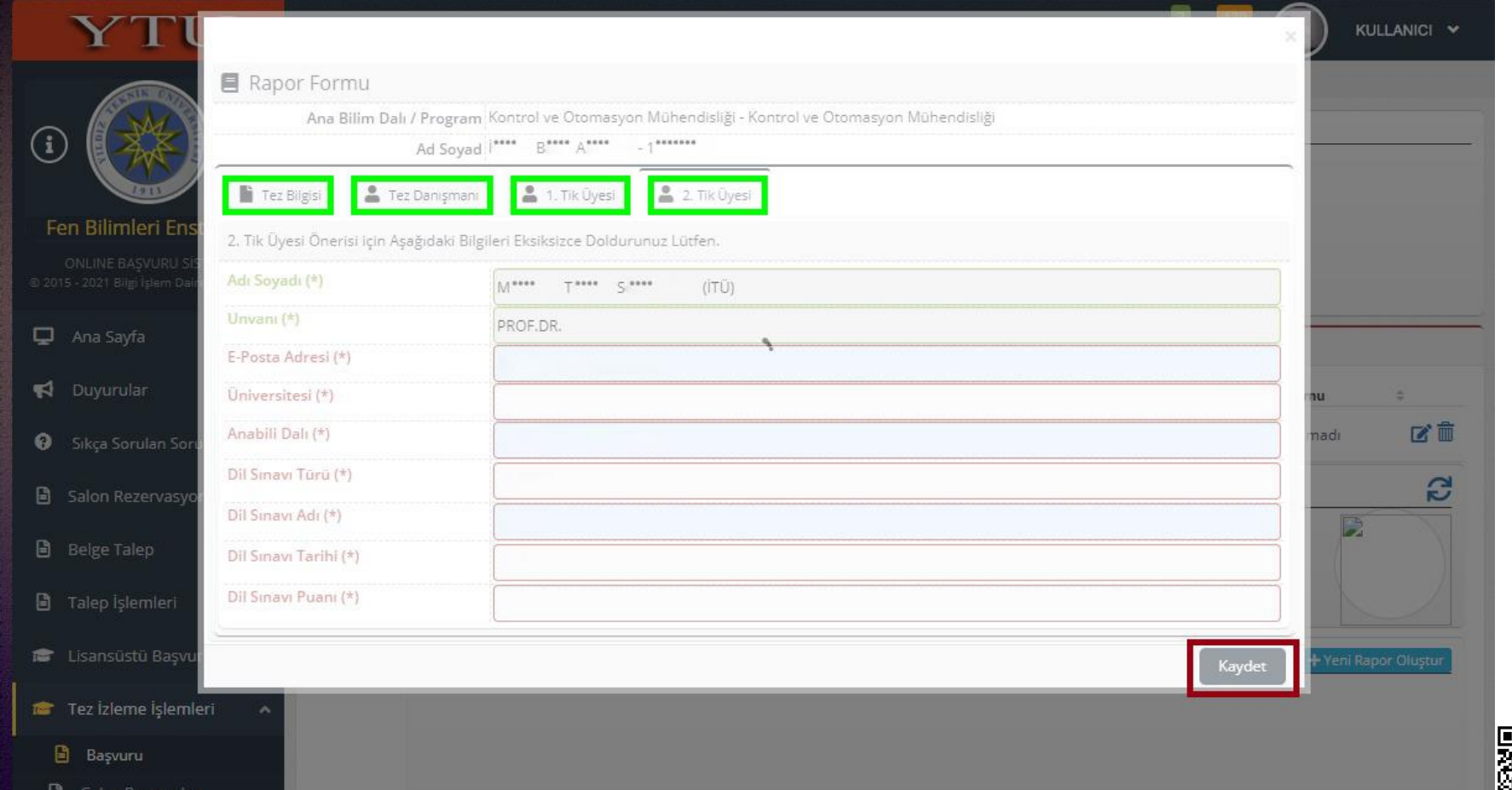

Uyarı: Girilen Lum en posta adreslerinin doğruluğundan emin olunuz!

Adım 5: Tez Danışmanı TİK toplantı tarih, saat ve yapılış şekli bilgilerini girmek için yandaki kutucuktaki linke tıklar ve Toplantı Bilgilerinin girileceği ekran açılır. Evrak Tarih ve Sayısı 18.03.2022 - E.2203180408 Yazının Ekidir<br> **Dianti tarih, saat**<br>
Alig şekli<br>
Fini girmek için<br>
Ki kutucuktaki<br>
Iklar ve Toplantı<br>
Finin girileceği<br>
açılır.<br>
Aligleri girerek süreci<br>
açılır.<br>
Aligleri g

Öğrenci başvurusu için gerekli bilgileri girerek süreci «Kaydet»tikten sonra Tez Danışmanına yandaki eposta sistem tarafından otomatik olarak gönderilir.

Öğrenci «Kaydet» butonuna tıkladıktan sonra Süreç Tez Danışmanı tarafından yürütülür.

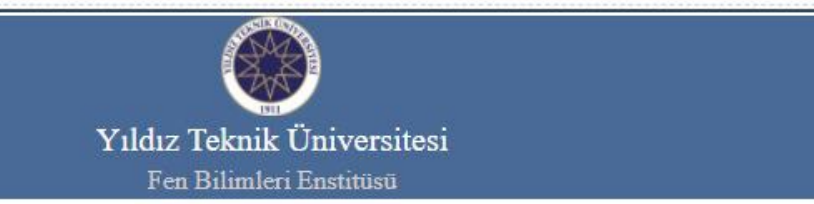

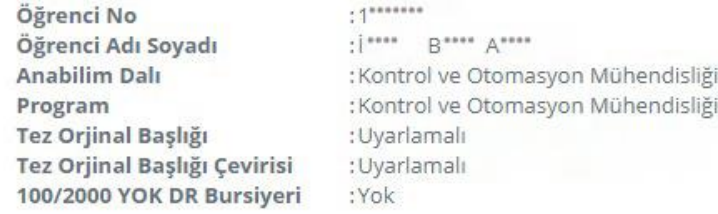

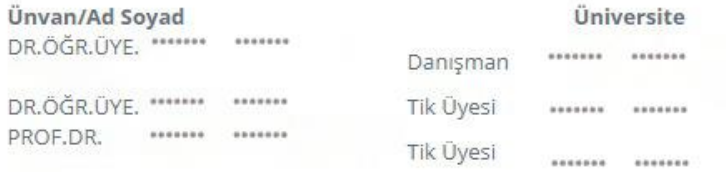

YTU Fen Bilimleri Enstitüsü

@ 2015 - 2021 EBIS

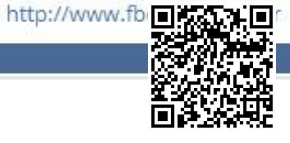

Evrak Tarih ve Sayısı :10.11.2021 - E.2111100143 Ya<br>Evrak Tarih ve Sayısı :18.03.2022 - E.2203180408 Ya

Adım 6: Tez Danışmanı tez ve komite üyelerinin bilgilerini kontrol ederek Toplantı Bilgileri bölümünde işaretlenmiş olan «Yeni Toplantı Oluştur» kutucuğa tıklayarak toplantı tarih, saat vb. bilgilerin girişini yapar. Evrak Tarih ve Sayısı :18.03.2022 - E.2203180408<br>
Six Tez<br>
manı tez ve a iliyelerinin<br>
rini kontrol<br>
k Toplantı<br>
rini kontrol<br>
k Toplantı<br>
rini bölümünde<br>
enmiş olan<br>
Toplantı<br>
rax kutucuğa<br>
rrak toplantı<br>
saat vb.<br>
rin gi

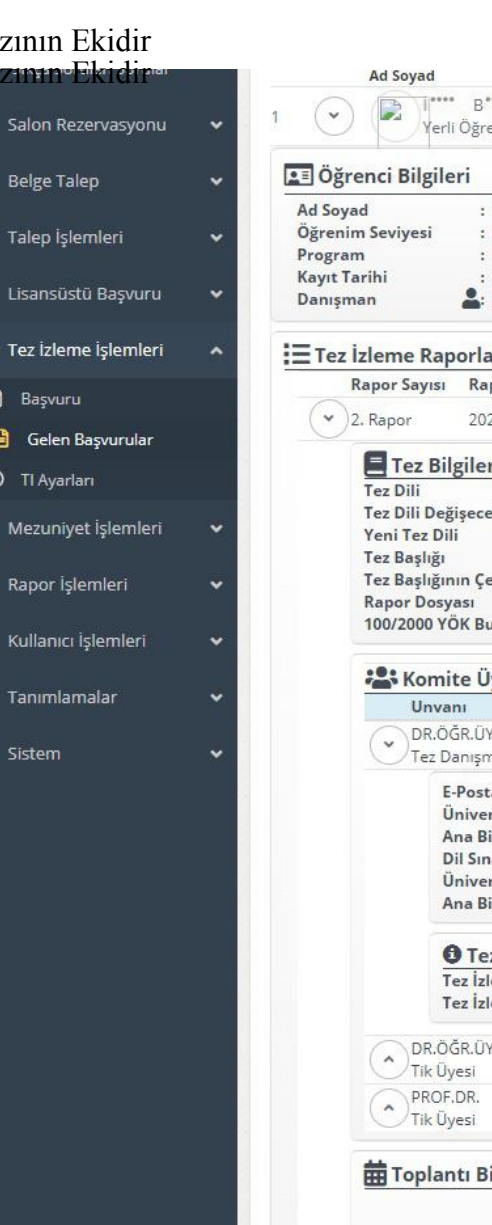

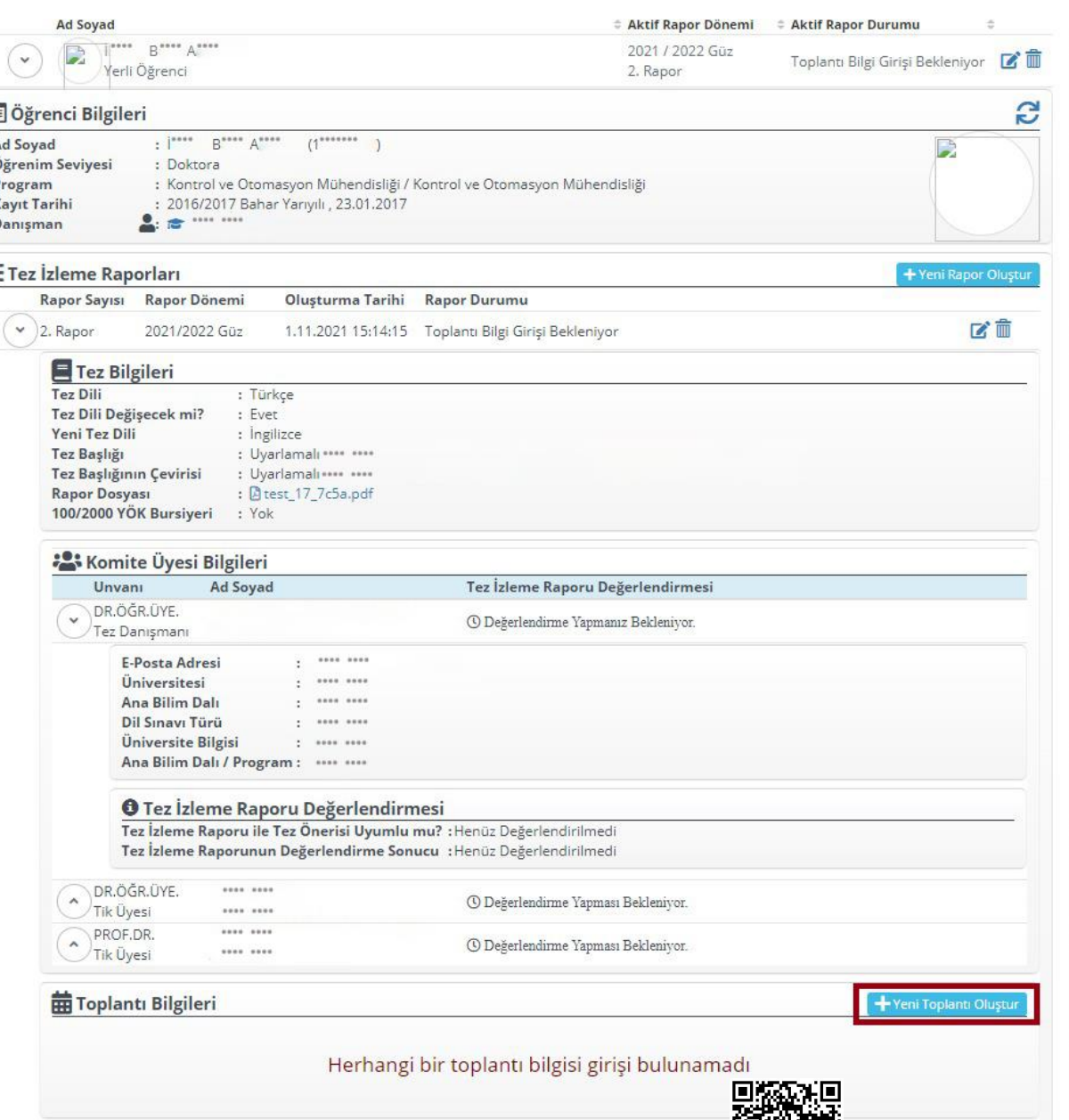

Adım 7: Tez Danışmanı açılan «Yeni Tez İzleme Toplantı Bilgi Girişi» ekranında Toplantı Şekli, Toplantı Tarihi ve Toplantı Bilgilerini girer ve «Kaydet» butonuna tıklar. Evrak Tarih ve Sayısı :18.03.2022 - E.2203180408 Yazının Ekidir<br>
Tez İzleme<br>
Tez İzleme<br>
htt Bilgi Girişi »<br>
Inda Toplantı<br>
Toplantı Tarihi<br>
Jantı Bilgilerini<br>
ve «Kaydet»<br>
una tıklar.<br>
tı şekli Online ya da Yüz Yüze<br>
seçi

- ➢ Toplantı Şekli Online ya da Yüz Yüze olarak seçilir.
- ➢ Toplantı Tarihi ve Saat Bilgileri girilir.
- ➢ Toplantı şekline bağlı olarak Katılım Linki ya da Salon bilgileri girilir.

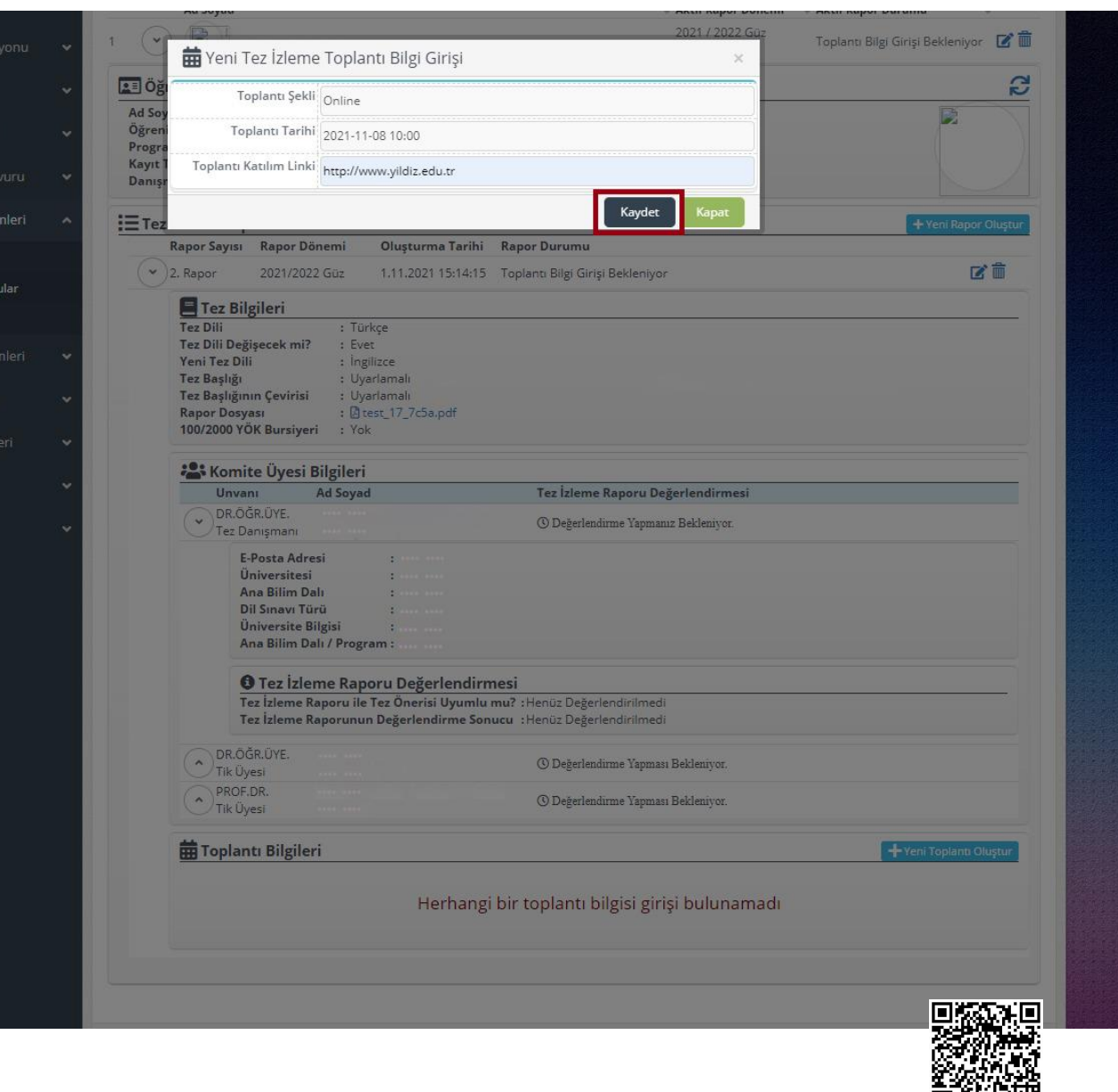

Tez Danışmanı toplantı bilgilerini girerek «Kaydet» butonuna tıkladıktan sonra Tez İzleme Komite Üyelerine ve Öğrenciye sistem tarafından bilgilendirme e-postaları gönderilir. Evrak Tarih ve Sayısı :18.03.2022 - E.2203180408 Yazının Ekidir<br>
ini girerek<br>
tip butonuna<br>
tan sonra Tez<br>
Komite Üyelerine<br>
enciye sistem<br>
an bilgilendirme<br>
aları gönderilir.<br>
araftaki e-posta Tez<br>
araftaki e-posta Tez<br>
a

➢ Yan taraftaki e-posta Tez İzleme Komitesi üyelerine gönderilen bir örnektir.

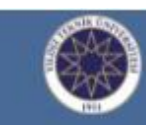

## Yıldız Teknik Üniversitesi Fen Bilimleri Enstitüsü

tarafından 2021 - 2022

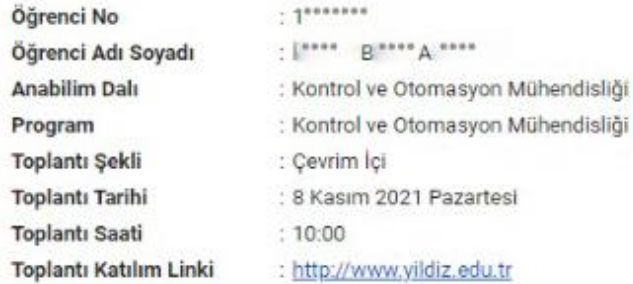

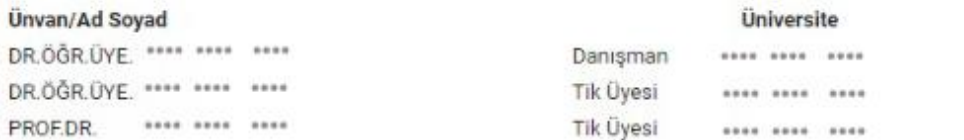

YTU Fen Bilimleri Enstitüsü

http://www.fbe.yildiz.edu.t

@ 2015 - 2021 EBIS

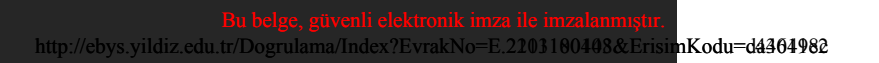

Adım 8: Tez Danışmanı toplantı yapıldıktan sonra sisteme girerek öğrencinin tez izleme raporunu değerlendirir. Değerlendirmesini onayladıktan sonra TİK üyelerine sistem tarafından değerlendirme yapacakları linkler gönderilir. Evrak Tarih ve Sayısı :18.03.2022 - E.2203180408 Yazının Ekidir<br>
Tez Düneyisteck misine ve Sayısı :18.03.2022 - E.2203180408 Yazının Ekidir<br>
Yapıldıktan sonra<br>
girenek öğrencinin tez<br>
girenek öğrencinin tez<br>
aportunu<br>
apo

- ➢ Tez İzleme ile Tez Önerisi Uyumluluğu «Uyumlu» ya da «Uyumlu Değil» şeklinde değerlendirilir.
- ➢ Tez İzleme Raporu Değerlendirilmesi ise «Başarılı» ya da «Başarısız» olarak yapılır.
- ➢ Tez İzleme Raporunun «Başarısız» olarak değerlendirilmesi durumunda açıklama girilmesi zorunludur.

## : Evet : Ingilizce  $\epsilon$ : Uyarlamalı : Uvarlamalı : @ test\_17\_7c5a.pdf : C7790C57

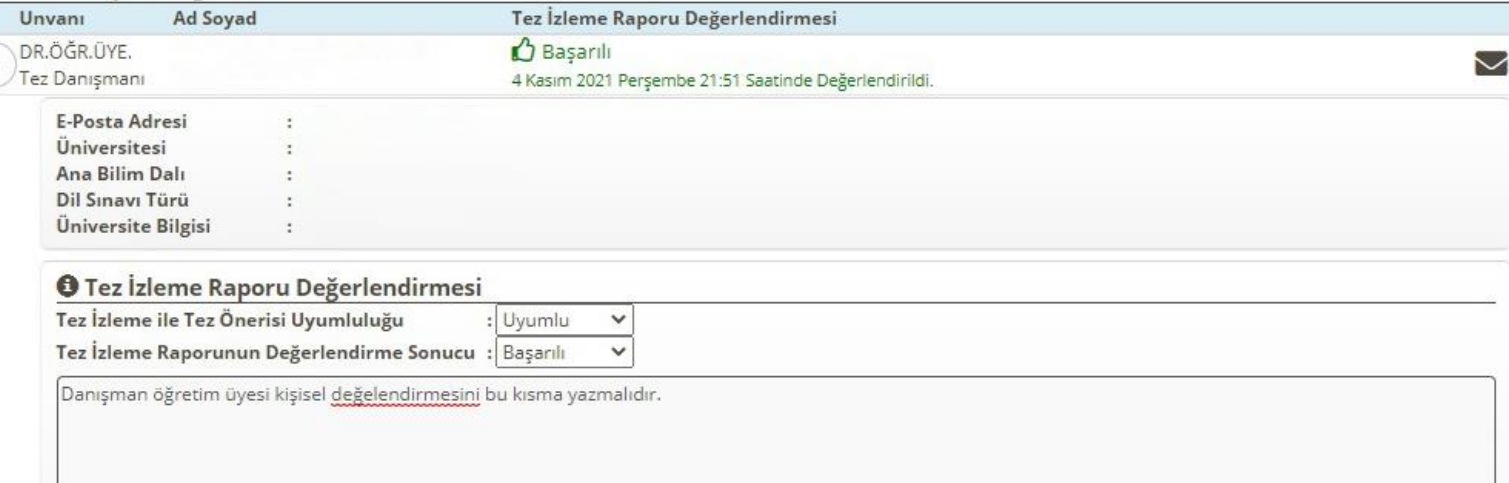

**B** Değerlendirmeyi Kaydet

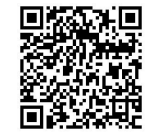

Tez Danışmanı değerlendirmesini onayladıktan sonra TİK üyelerine sistem tarafından değerlendirme yapacakları linkler gönderilir.

➢ Yan taraftaki e-posta Tez İzleme Komitesi üyelerine gönderilen örneklerdir. TİK üyeleri gelen linklere tıkladığında açılan değerlendirme ekranı sonraki slayttadır.

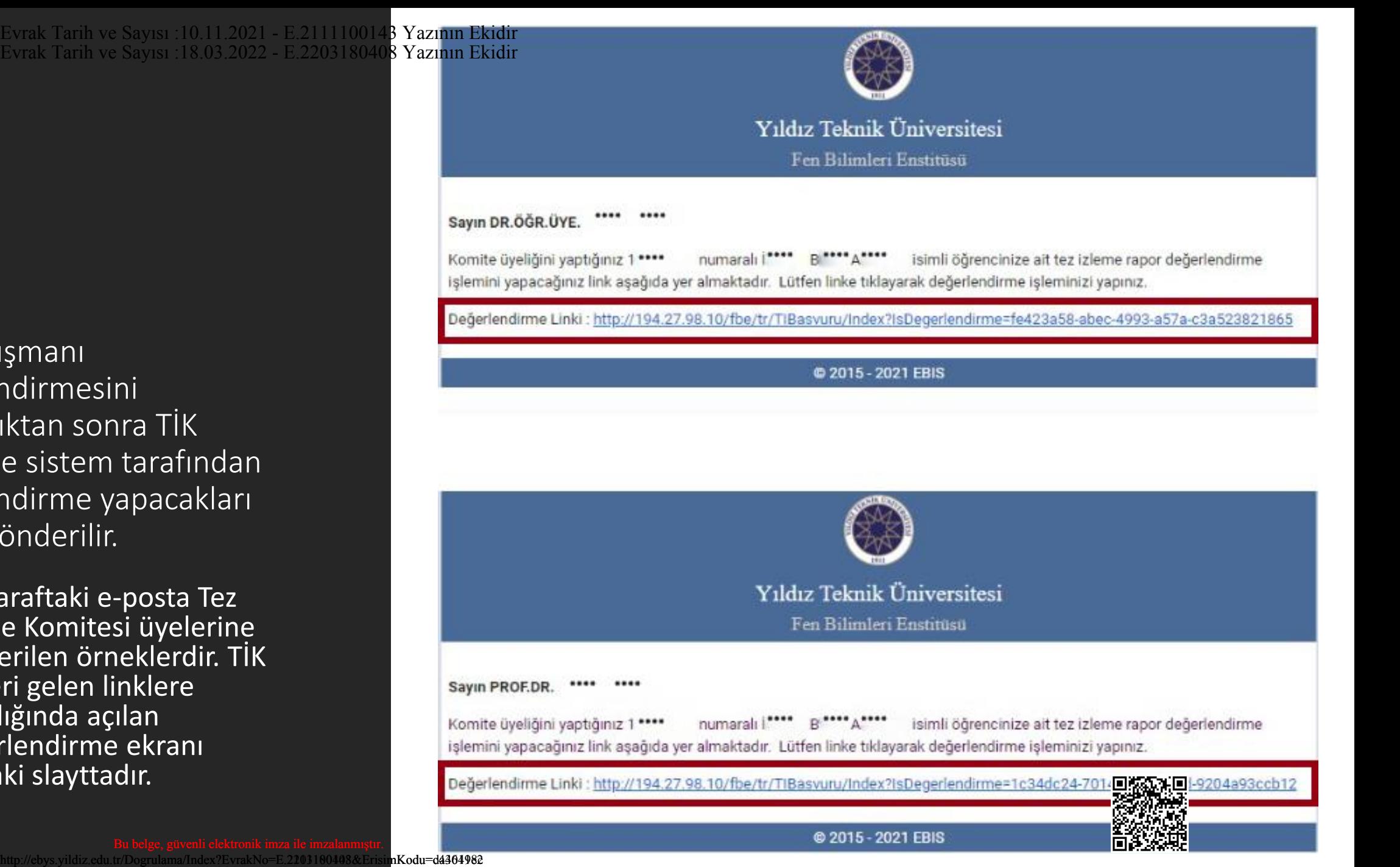

Adım 9: Tez İzleme Komitesi Üyeleri kendilerine sistem tarafından otomatik olarak gönderilen epostalardaki linklere tıkladıklarında yan taraftaki ekran üzerinden değerlendirmelerini yaparlar. Evrak Tarih ve Sayısı :18.03.2022 - E.2203180408 Yazının Ekidir<br>
: Tez İzleme<br>
si Üyeleri<br>
rine sistem<br>
dan otomatik<br>
gönderilen e-<br>
rdaki linklere<br>
larında yan<br>
ki ekran üzerinden<br>
endirmelerini<br>
Ir.<br>
r.<br>
e Raporu/Tez One

- ➢ Tez İzleme Raporu/Tez Önerisi Uyumu «Uygun» ya da «Uygun Değil» şeklinde değerlendirilir.
- ➢ Tez İzleme Raporu Değerlendirilmesi ise «Başarılı» ya da «Başarısız» olarak yapılır.
- ➢ Tez İzleme Raporunun «Başarısız» olarak değerlendirilmesi durumunda açıklama girilmesi zorunludur.

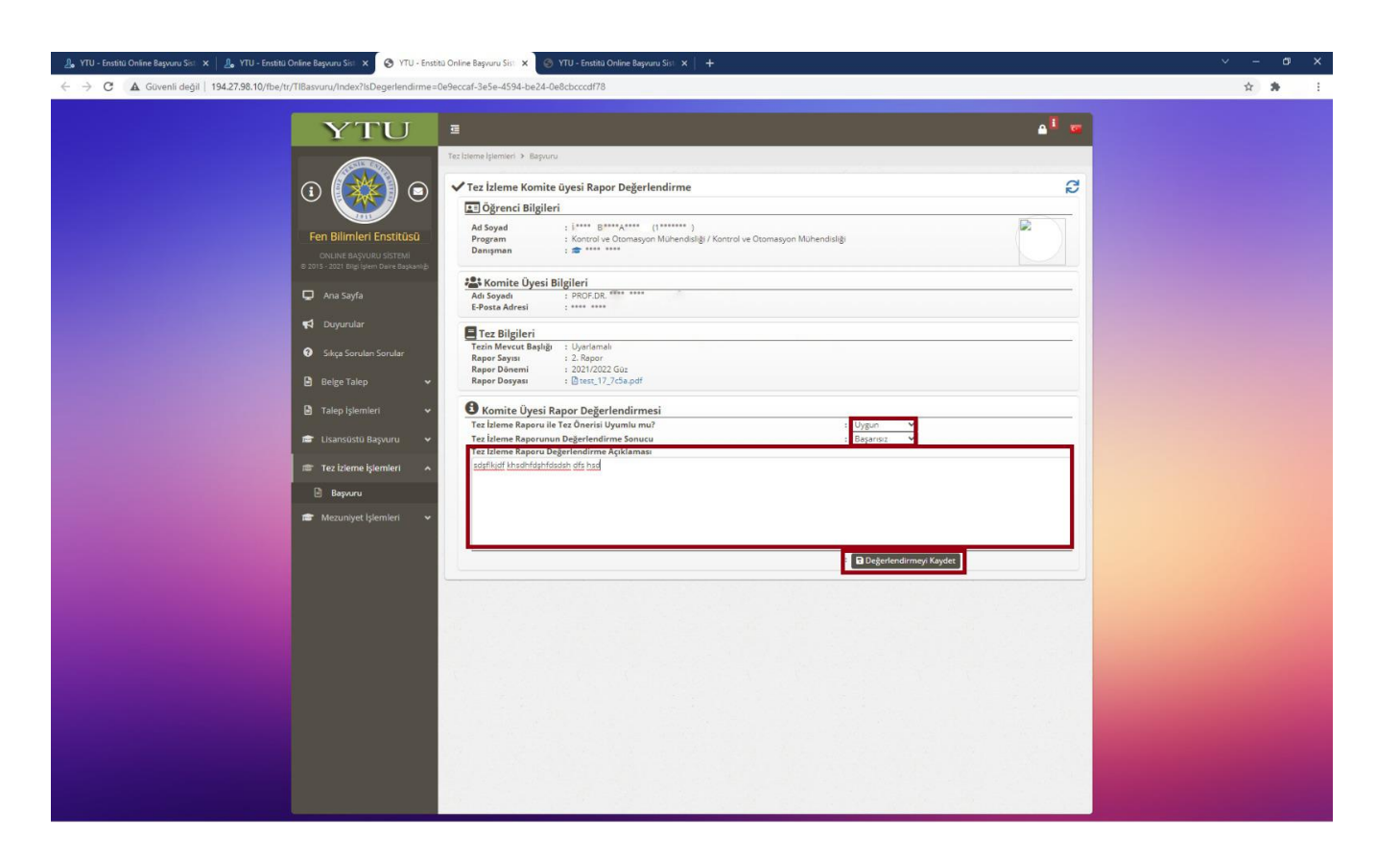

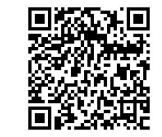

TİK Üyeleri değerlendirmelerini tamamladıktan sonra sistem tarafından «Tez Danışmanına» ve «Öğrenciye» FR-0307 numaralı Kare Kodlu Tez İzleme Rapor Formu sistem tarafından otomatik oluşturularak e-posta ekinde iletilecektir. Oluşturulan form kare kodlu olarak oluştuğundan ayrıca imzalanmasına gerek yoktur. Evrak Tarih ve Sayısı :18.03.2022 - E.2203180408 Yazının Ekidir<br>eri değerlendirmelerini<br>dıktan sonra sistem<br>n «Tez Danışmanına»<br>enciye» FR-0307<br>Kare Kodlu Tez İzleme<br>ormu sistem tarafından<br>coluşturularak e-posta<br>etilecekti

➢ Adım 10: Tez Danışmanı kare kodlu FR-0307 numaralı formun çıktısını alarak en geç 3 (üç) iş günü içerisinde anabilim dalına teslim etmelidir.

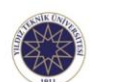

### DOKTORA TEZ İZLEME RAPORU FORMU

Ph.D. THESIS PROGRESS REPORT FORM

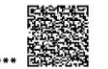

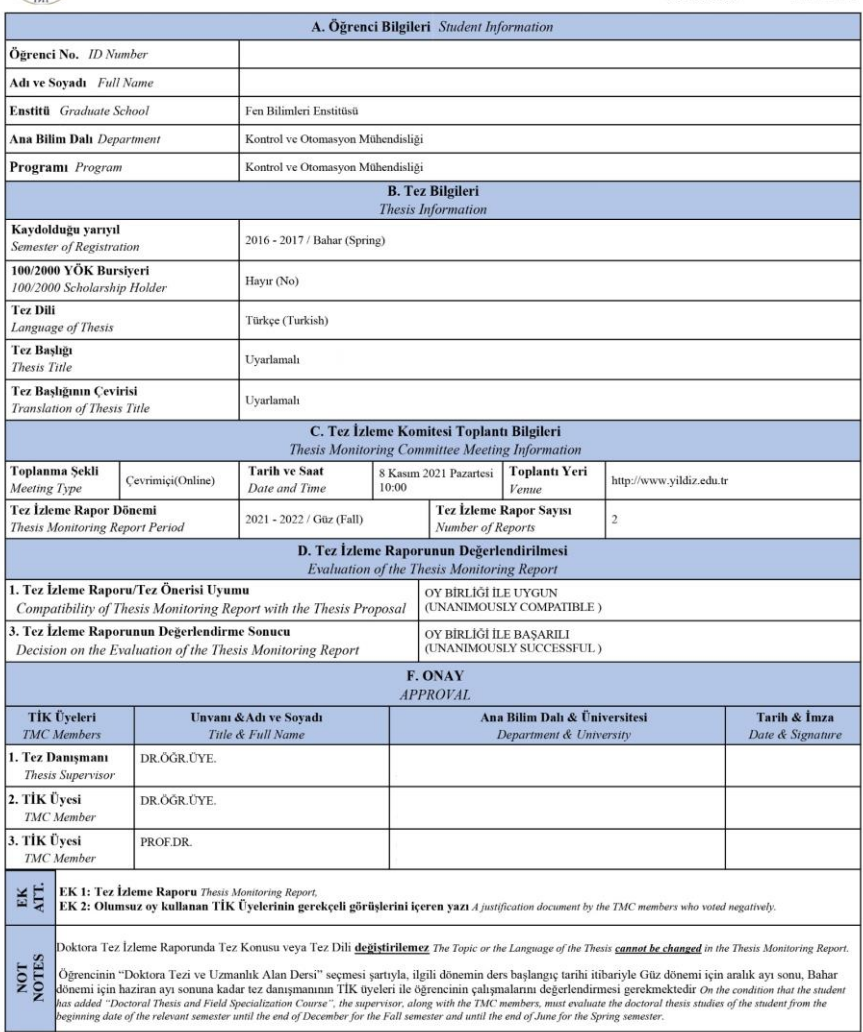

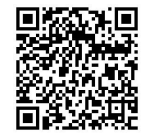